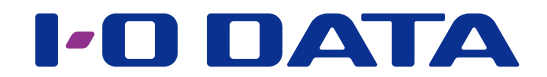

## 命名くん 導入ガイド

本ガイドでは、電子帳簿保存法対応アプリケーション「命名くん」の導入方法を説明して います。

命名くんのご利用方法については、ヘルプをご覧ください。 ※命名くんヘルプは命名くんアプリからも見ることができます。

https://www.iodata.jp/lib/manual/meimeikun\_help/index.html

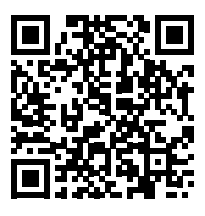

命名くんをインストールする

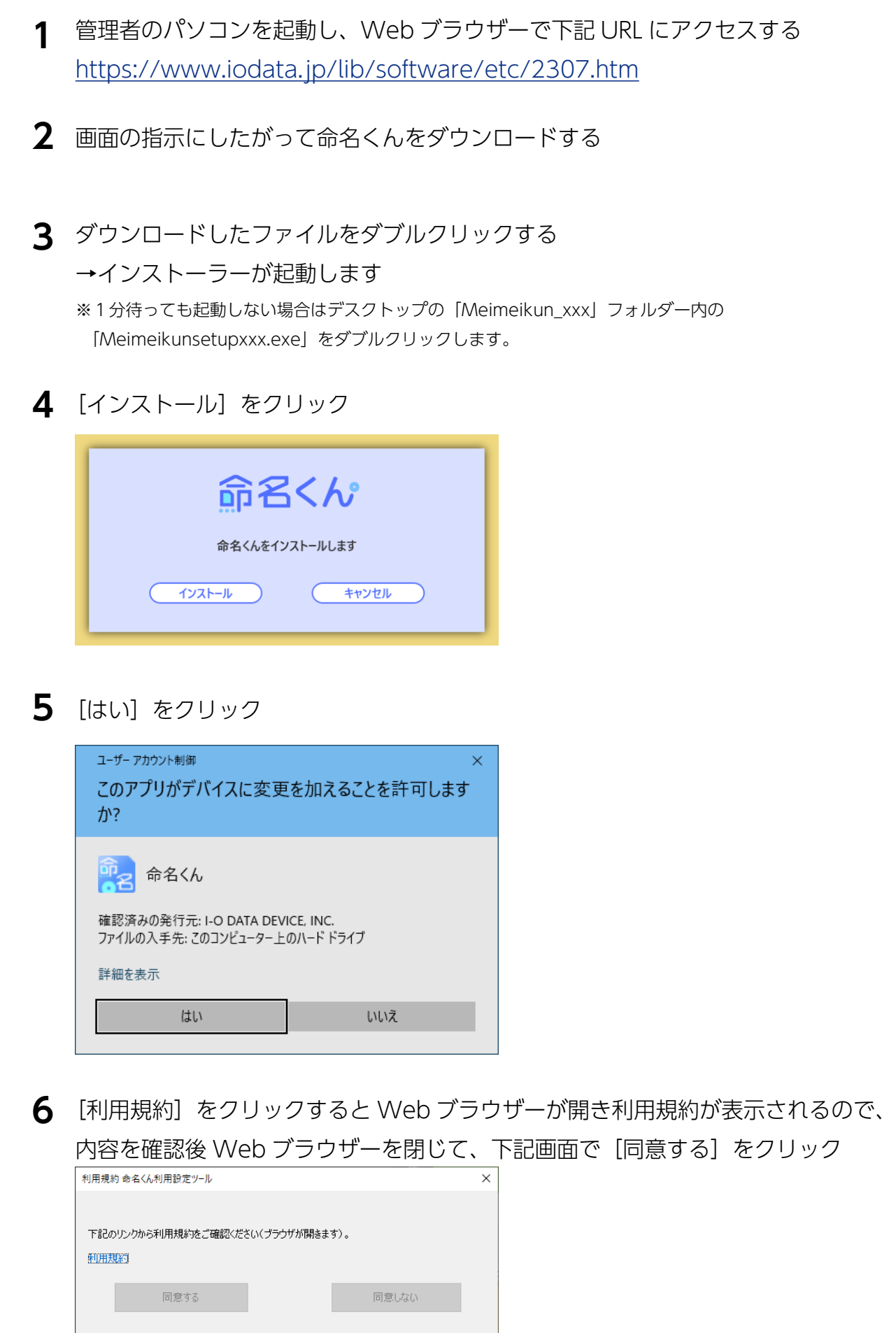

opyright @ I-O DATA DEVICE, INC

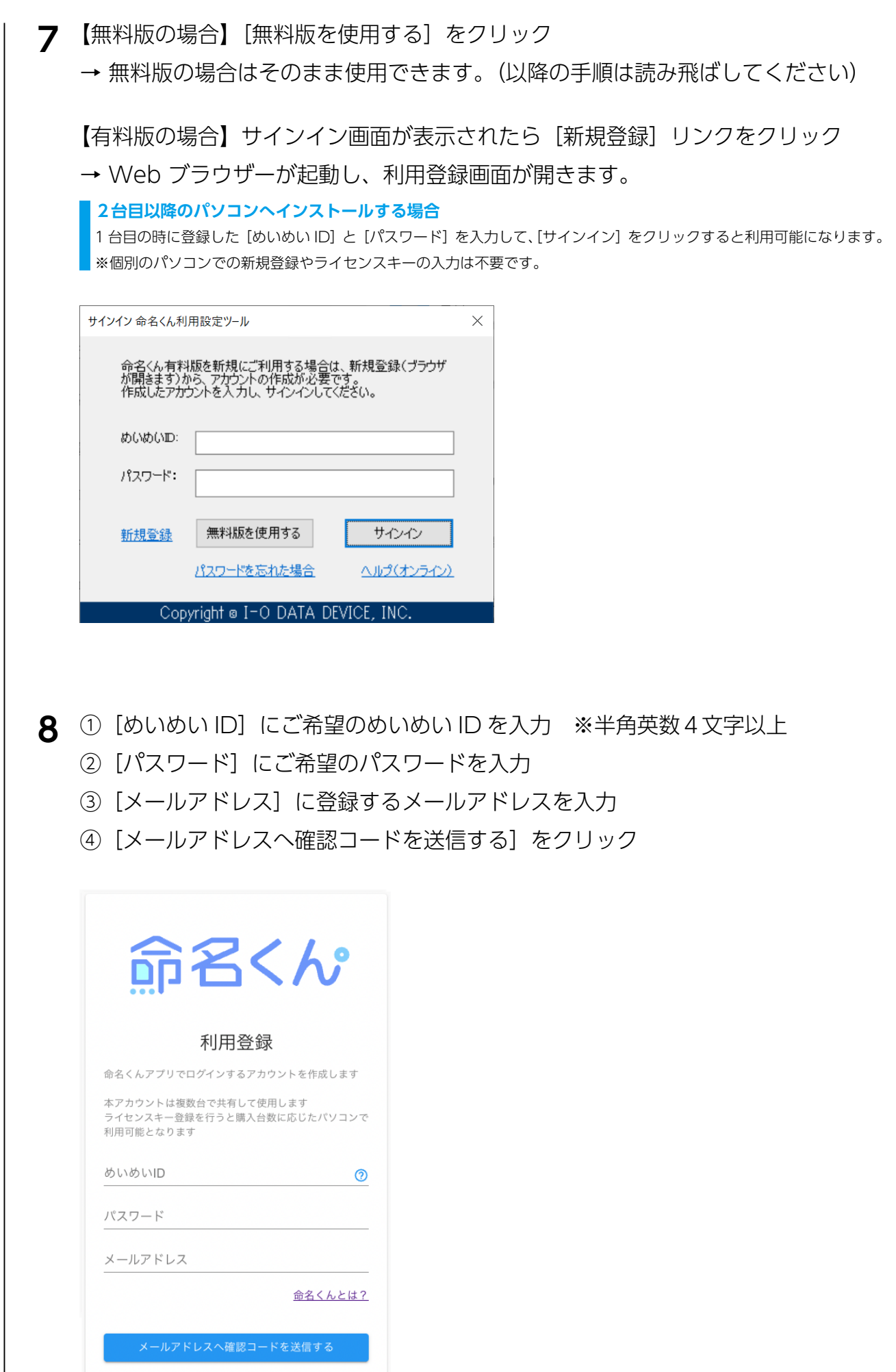

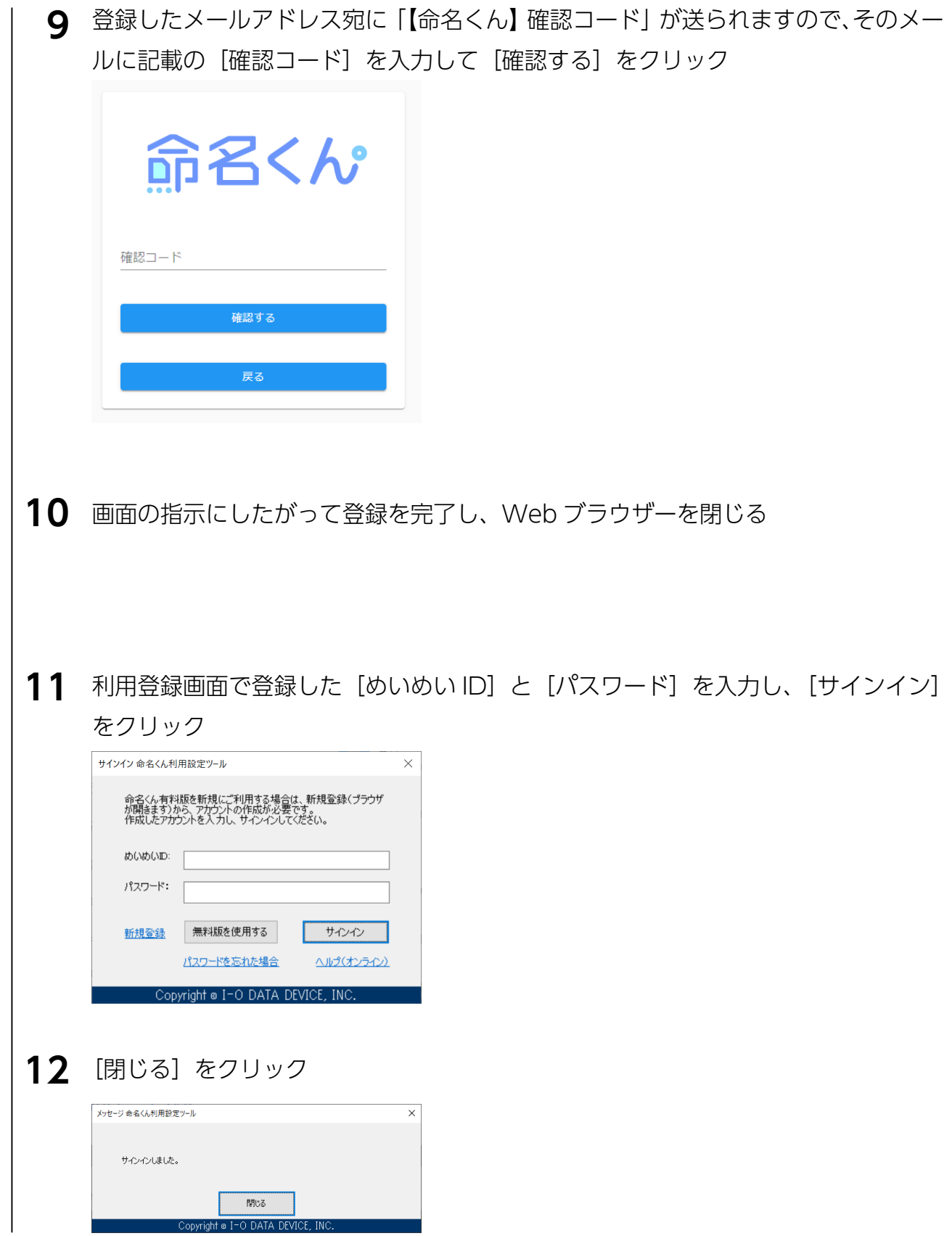

これでインストールは完了です。

## 有料版に切り替える(ライセンスキーの入力)

画面右下の通知領域に表示される「命名くん 利用設定ツール」アイコンを右クリッ ー<br>マー「ニーノキュテコー」 「峠‡叩」た クリック **1**

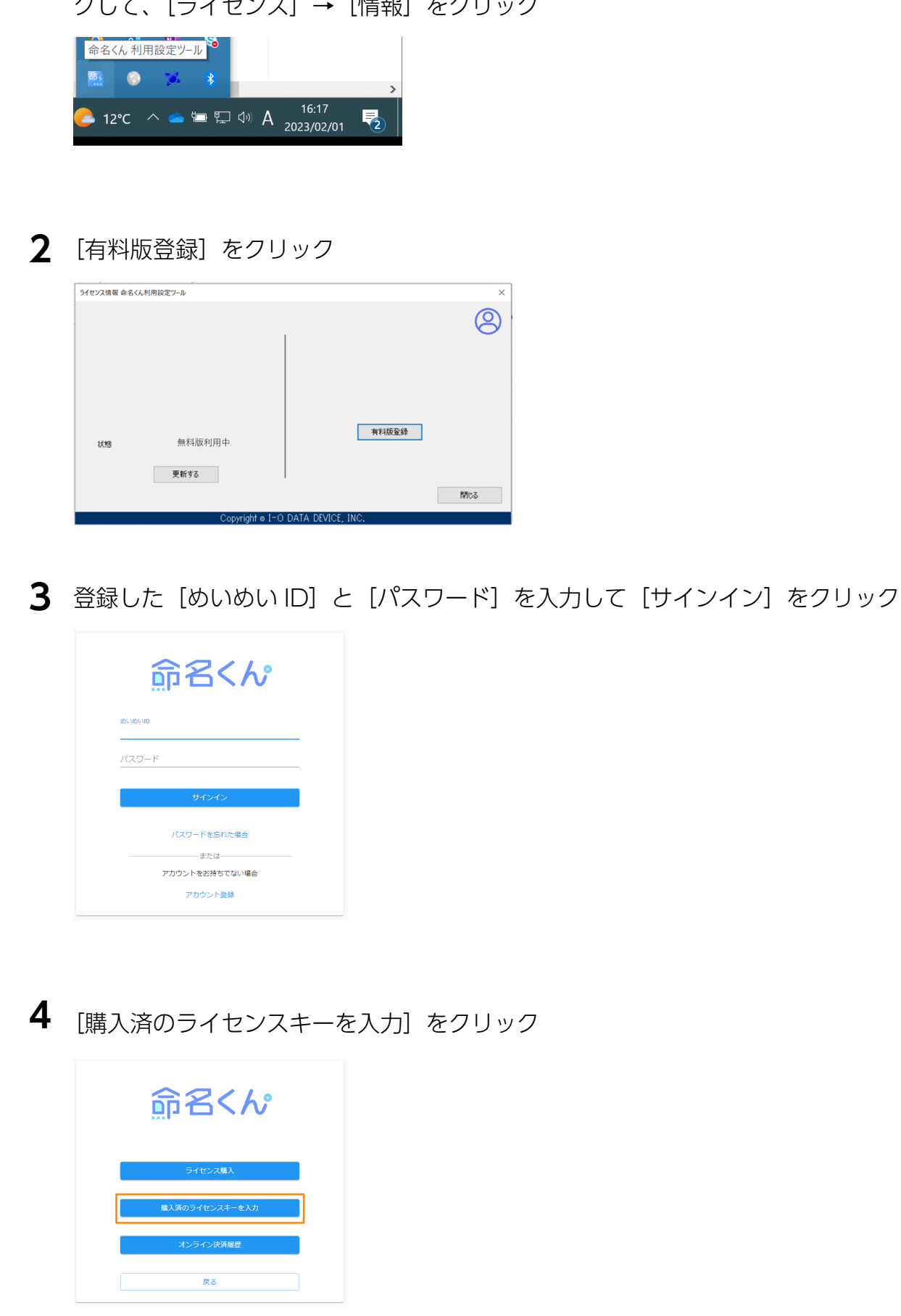

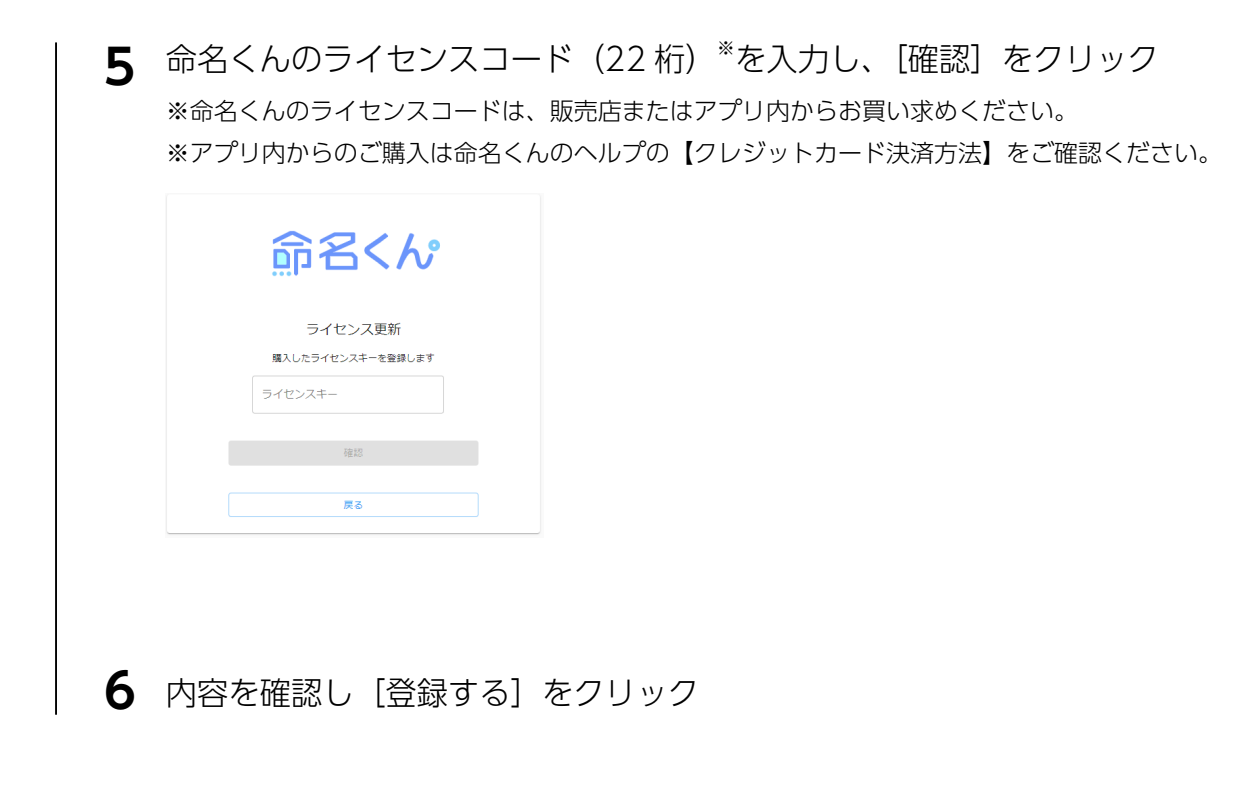

以上で、ライセンスキーの登録は完了です。